# ellucian.

# **Banner Advancement Self-Service** Release Guide

Release 8.9 December 2015

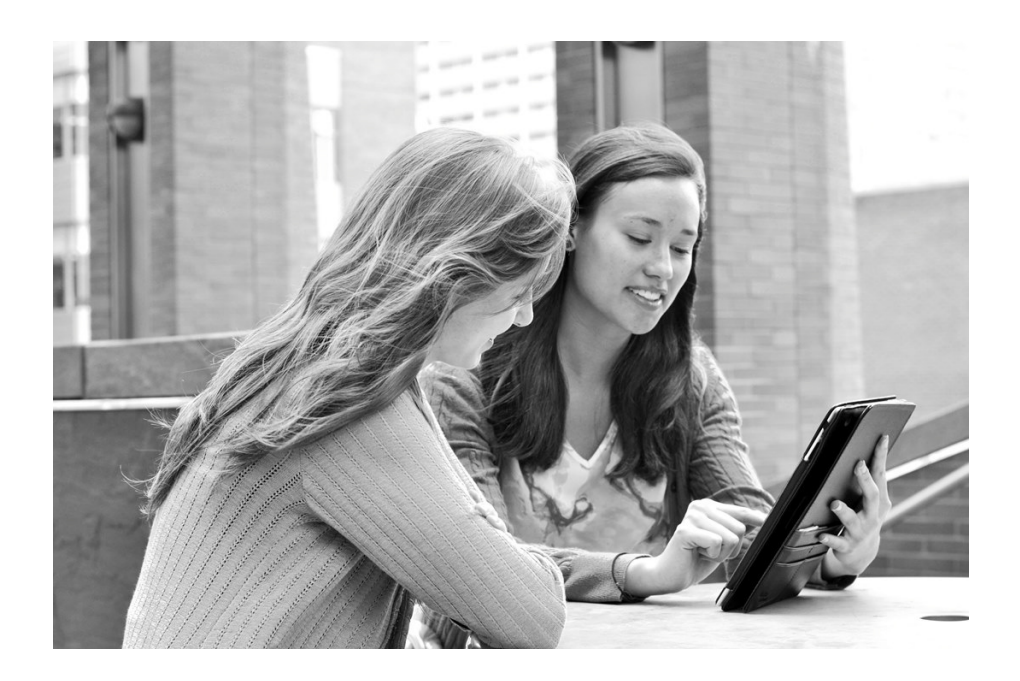

Without limitation: Ellucian®, Banner®, Colleague®, and Luminis® are trademarks of the Ellucian group of companies that are registered in the U.S. and certain other countries; and Ellucian Advance™, Ellucian Course Signals™, Ellucian Degree Works™, Ellucian PowerCampus™, Ellucian Recruiter™, Ellucian SmartCall™, are also trademarks of the Ellucian group of companies. Other names may be trademarks of their respective owners.

#### © 2015 Ellucian.

Contains confidential and proprietary information of Ellucian and its subsidiaries. Use of these materials is limited to Ellucian licensees, and is subject to the terms and conditions of one or more written license agreements between Ellucian and the licensee in question.

In preparing and providing this publication, Ellucian is not rendering legal, accounting, or other similar professional services. Ellucian makes no claims that an institution's use of this publication or the software for which it is provided will guarantee compliance with applicable federal or state laws, rules, or regulations. Each organization should seek legal, accounting, and other similar professional services from competent providers of the organization's own choosing.

Ellucian 4375 Fair Lakes Court Fairfax, VA 22033 United States of America

#### **Revision History**

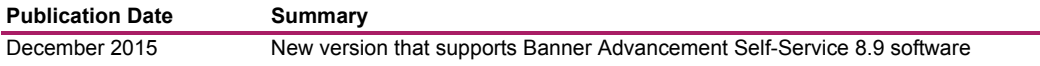

# **Contents**

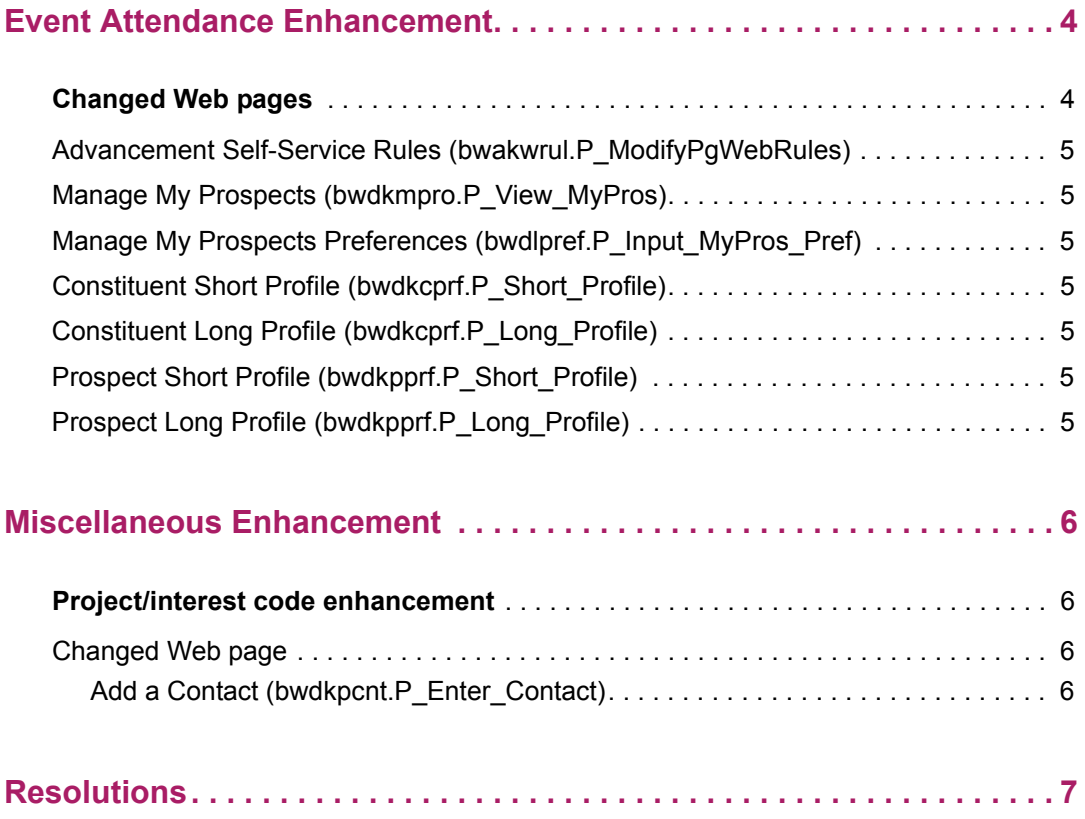

### <span id="page-3-0"></span>**Event Attendance Enhancement**

Advancement officers can now display event attendance information about advancement individuals, advancement organizations, and prospects on the profile pages. This information includes a summary, a list of past events attended, and a list of upcoming events the individual is registered to attend. Events on the current date are listed in the Upcoming Event Registrations section.

You can use the Advancement Officer Web Profile Items Validation Form (ATVDOWP) to specify which of these profiles are to be displayed at the institution level, and to specify the sequence in which the new Event Attendance section is to be displayed on the Web pages. Seed data is delivered for this purpose with all profile types set to have event attendance information displayed.

In addition, the Event Attendance column was added to the Manage My Prospects page. Seed data is delivered for the Advancement Officer Web Manage My Prospects Table (ATVDOPP) to display this column.

(Refer to the *Banner Advancement Release Guide 8.9* for details about the seed data delivered to support this enhancement.)

You can use the Advancement Self-Service Rules page in Banner Web Tailor to define the rules for what event attendance information is to be displayed to your advancement officers.

Advancement officers can use the Manage My Prospects Preferences page to choose whether to display event attendance information for their prospects.

### <span id="page-3-1"></span>**Changed Web pages**

The following pages were changed to support this enhancement:

- **•** ["Advancement Self-Service Rules \(bwakwrul.P\\_ModifyPgWebRules\)" on page 5](#page-4-0)
- **•** ["Manage My Prospects \(bwdkmpro.P\\_View\\_MyPros\)" on page 5](#page-4-1)
- **•** ["Manage My Prospects Preferences \(bwdlpref.P\\_Input\\_MyPros\\_Pref\)" on page 5](#page-4-2)
- ["Constituent Short Profile \(bwdkcprf.P\\_Short\\_Profile\)" on page 5](#page-4-3)
- **•** ["Constituent Long Profile \(bwdkcprf.P\\_Long\\_Profile\)" on page 5](#page-4-4)
- **•** ["Prospect Short Profile \(bwdkpprf.P\\_Short\\_Profile\)" on page 5](#page-4-5)
- **•** ["Prospect Long Profile \(bwdkpprf.P\\_Long\\_Profile\)" on page 5](#page-4-6)

#### <span id="page-4-0"></span>**Advancement Self-Service Rules (bwakwrul.P\_ModifyPgWebRules)**

The **Event Rules** section was added to this page. This section includes the following new fields:

- **• Event System(s)**
- **• Year Definition**
- **• Limit Past Event Attendance**

#### <span id="page-4-1"></span>**Manage My Prospects (bwdkmpro.P\_View\_MyPros)**

The **Event Attendance** column was added to this page. If past or upcoming event attendance records exist for a prospect, a link is displayed in the column so the Advancement Office can navigate to the new **Event Attendance** section of the Prospect Long Profile (bwdkpprf.P\_Long\_Profile) page.

#### <span id="page-4-2"></span>**Manage My Prospects Preferences (bwdlpref.P\_Input\_MyPros\_Pref)**

The **Event Attendance** field was added to this page.

#### <span id="page-4-3"></span>**Constituent Short Profile (bwdkcprf.P\_Short\_Profile)**

The **Event Attendance** section was added to this page.

#### <span id="page-4-4"></span>**Constituent Long Profile (bwdkcprf.P\_Long\_Profile)**

The **Event Attendance** section was added to this page.

#### <span id="page-4-5"></span>**Prospect Short Profile (bwdkpprf.P\_Short\_Profile)**

The **Event Attendance** section was added to this page.

#### <span id="page-4-6"></span>**Prospect Long Profile (bwdkpprf.P\_Long\_Profile)**

The **Event Attendance** section was added to this page.

### <span id="page-5-0"></span>**Miscellaneous Enhancement**

The following miscellaneous enhancement was delivered for this release.

### <span id="page-5-1"></span>**Project/interest code enhancement**

Effective with Release 8.8, project/interest codes can now be designated as active or inactive on the Project/Interest Code Validation (ATVPROJ) form in Banner Advancement. Inactive project/interest codes are not displayed and cannot be entered in Banner Advancement Self-Service.

#### <span id="page-5-2"></span>**Changed Web page**

The following Web page was changed to support this enhancement.

#### <span id="page-5-3"></span>Add a Contact (bwdkpcnt.P\_Enter\_Contact)

If a project/interest code is inactive, it is not displayed in drop-down list for the **Project** fields, nor can it be entered manually.

# <span id="page-6-0"></span>**Resolutions**

The Banner Advancement Self-Service Resolutions Report 8.9 is a companion to this release guide. The Resolutions Report provides summary information about the change requests that are resolved in Banner Advancement Self-Service 8.9. Use the following steps to access the Resolutions Report on the Ellucian Support Center:

- **1.** Go to https://ellucian.force.com/clients/home/home.jsp.
- **2.** Sign in to the Ellucian Support Center.
- **3.** Select the **Documentation Libraries** tab.
- **4.** Search for the Banner Advancement Self-Service Resolutions Report 8.9.